# VENUE A016 Analog Output Card

For VENUE Mix Rack and VENUE SC48™

# **Digidesign**

2001 Junipero Serra Boulevard Daly City, CA 94014-3886 USA

tel: 650·731·6300 fax: 650·731·6399

## Technical Support (USA)

tel: 650·731·6100 fax: 650·731·6375

## **Product Information (USA)**

tel: 650·731·6102 tel: 800·333·2137

## **International Offices**

Visit the Digidesign Website for contact information

#### Website

www.digidesign.com

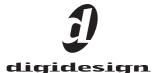

#### **Legal Notices**

This guide is copyrighted ©2009 by Digidesign, a division of Avid Technology, Inc. (hereafter "Digidesign"), with all rights reserved. Under copyright laws, this guide may not be duplicated in whole or in part without the written consent of Digidesign.

003, 96 I/O, 96i I/O, 192 Digital I/O, 192 I/O, 888|24 I/O, 882|20 I/O, 1622 I/O, 24-Bit ADAT Bridge I/O, AudioSuite, Avid, Avid DNA, Avid Mojo, Avid Unity, Avid Unity ISIS, Avid Xpress, AVoption, Axiom, Beat Detective, Bomb Factory, Bruno, C|24, Command|8, Control|24, D-Command, D-Control, D-Fi, D-fx, D-Show, D-Verb, DAE, Digi 002, DigiBase, DigiDelivery, Digidesign, Digidesign Audio Engine, Digidesign Intelligent Noise Reduction, Digidesign TDM Bus, DigiDrive, DigiRack, DigiTest, DigiTranslator, DINR, D-Show, DV Toolkit, EditPack, Eleven, HD Core, HD Process, Hybrid, Impact, Interplay, LoFi, M-Audio, MachineControl, Maxim, Mbox, MediaComposer, MIDI I/O, MIX, MultiShell, Nitris, OMF, OMF Interchange, PRE, ProControl, Pro Tools M-Powered, Pro Tools, Pro Tools | HD, Pro Tools LE, QuickPunch, Recti-Fi, Reel Tape, Reso, Reverb One, ReVibe, RTAS, Sibelius, Smack!, SoundReplacer, Sound Designer II, Strike, Structure, SYNC HD, SYNC I/O, Synchronic, TL Aggro, TL AutoPan, TL Drum Rehab, TL Everyphase, TL FauxIder, TL In Tune, TL MasterMeter, TL Metro, TL Space, TL Utilities, Transfuser, Trillium Lane Labs, Vari-Fi Velvet, X-Form, and XMON are trademarks or registered trademarks of Digidesign and/or Avid Technology, Inc. Xpand! is Registered in the U.S. Patent and Trademark Office. All other trademarks are the property of their respective

Product features, specifications, system requirements, and availability are subject to change without notice.

Guide Part Number 9321-61199-00 REV A 03/09

#### **Documentation Feedback**

At Digidesign, we're always looking for ways to improve our documentation. If you have comments, corrections, or suggestions regarding our documentation, email us at **techpubs@digidesign.com**.

#### **Communications and Safety Regulation Information**

Compliance Statement

This model Digidesign AO16 Analog Output Card complies with the following standards regulating interference and EMC:

- FCC Part 15 Class B
- EN 55103-1 E3
- · EN 55103-2 E3
- AS/NZS 3548 Class B
- CIŚPR 22 Class B

#### **Radio and Television Interference**

This equipment has been tested and found to comply with the limits for a Class B digital device, pursuant to Part 15 of the FCC Rules.

#### **DECLARATION OF CONFORMITY**

We Digidesign,

2001 Junipero Serra Boulevard, Suite 200

Daly City, CA 94014 USA

tel: 650-731-6300

declare under our sole responsibility that the product

AO16 Analog Output Card

complies with Part 15 of FCC Rules.

Operation is subject to the following two conditions: (1) this device may not cause harmful interference, and (2) this device must accept any interference received, including interference that may cause undesired operation.

#### **Communication Statement**

NOTE: This equipment has been tested and found to comply with the limits for a Class B digital device, pursuant to Part 15 of the FCC Rules. These limits are designed to provide reasonable protection against harmful interference in a residential installation. This equipment generates, uses, and can radiate radio frequency energy and, if not installed and used in accordance with the instructions, may cause harmful interference to radio communications. However, there is no guarantee that interference will not occur in a particular installation. If this equipment does cause harmful interference to radio or television reception, which can be determined by turning the equipment off and on, the user is encouraged to try and correct the interference by one or more of the following measures:

- · Reorient or locate the receiving antenna.
- Increase the separation between the equipment and receiver.
- Connect the equipment into an outlet on a circuit different from that to which the receiver is connected.
- · Consult the dealer or an experienced radio/TV technician for help.

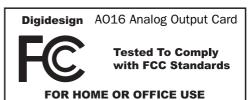

Any modifications to the unit, unless expressly approved by Digidesign, could void the user's authority to operate the equipment.

#### **Canadian Compliance Statement:**

This Class B digital apparatus complies with Canadian ICES-003.

Cet appareil numérique de la classe B est conforme à la norme NMB-003 du Canada.

#### **Australian Compliance**

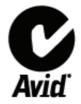

# **European Compliance**

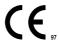

# **Contents**

| Chapter 1. Overview                                                                                        | 1 |
|----------------------------------------------------------------------------------------------------|---|
| AO16 Card Components                                                                                       | 1 |
| AO16 Card Capabilities and Features                                                                        | 1 |
| System Requirements                                                                                        | 1 |
| Conventions Used in This Guide                                                                             | 2 |
| Chapter 2. Installing the AO16 Card  Installing an AO16 Card in Mix Rack  Installing an AO16 Card in SC48. | 3 |
| Chapter 3. Specifications                                                                                  | 7 |
| Audio Specifications                                                                                       | 7 |

# **Chapter 1: Overview**

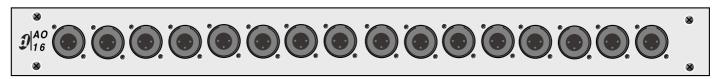

Figure 1. A016 Analog Output Card

The AO16 Analog Output Card provides 16 channels of software controlled and fully recallable analog line outputs to the Digidesign<sup>®</sup> VENUE Mix Rack or the VENUE SC48™.

# **A016 Card Components**

The AO16 Card includes the following items:

- AO16 Card
- · Mounting screws
- Digidesign Registration Information Card
- This guide

# **A016 Card Capabilities and Features**

The AO16 Card provides the following:

- 16 channels of analog line level outputs via XLR-3 male connectors
- 24 dBu maximum output level

# **System Requirements**

One of the following are required to use the AO16 Card with your installed and configured VENUE system:

- · A Mix Rack with an available output card slot – or –
- An SC48 console with an available output card slot

For complete system requirements, visit the Digidesign website (www.digidesign.com).

# **Conventions Used in This Guide**

All Digidesign guides use the following conventions to indicate menu choices and key commands in D-Show and Pro Tools:

| Convention              | Action                                                                                                    |  |  |
|-------------------------|----------------------------------------------------------------------------------------------------|--|--|
| File > Save Session     | In Pro Tools, choose Save<br>Session from the File menu.                                                               |  |  |
| Options > System Config | In the D-Show software<br>screen, click Options to dis-<br>play the Options page, then<br>click the System Config tab. |  |  |
| Ctrl+N                  | Hold down the Control key and press the N key.                                                                         |  |  |
| Ctrl-click              | Hold down the Control key and click the mouse button.                                                                  |  |  |

The names of Commands, Options, and Settings that appear on-screen are in a different font.

The following symbols are used to highlight important information:

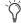

User Tips are helpful hints for getting the most from your VENUE system.

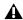

**A** Important Notices include information that could affect data or performance.

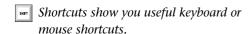

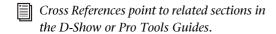

# **Chapter 2: Installing the A016 Card**

This chapter provides information on installing an AO16 card in a Mix Rack or an SC48 console.

For instructions on installing a card in a Mix Rack, see "Installing an AO16 Card in Mix Rack" on page 3.

For instructions on installing a card in an SC48 console, see "Installing an AO16 Card in SC48" on page 5.

# **Installing an A016 Card in Mix Rack**

Mix Rack has two available output card slots, slots D and E. AO16 Cards can be installed in either or both slots. These instructions assume you already have an AO16 Card installed in slot D and that slot E is empty.

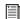

If you are replacing an AO16 Card, you must first remove one of the cards. See the Venue Service Guide for more information on removing and replacing cards.

### To install an A016 Card:

- 1 Shut down the VENUE system, and turn off power to the Mix Rack.
- 2 Disconnect all cables from Mix Rack.
- 3 Remove Mix Rack's front panel cover by unscrewing its mounting screws (#1 Phillips).

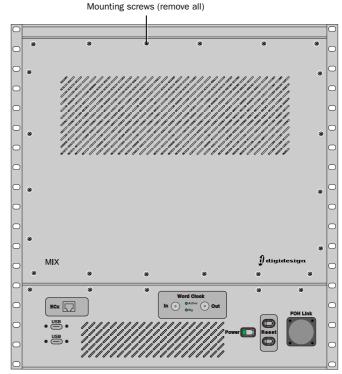

Mix Rack front panel

4 On the back panel of Mix Rack, locate output slot E and remove the card slot cover.

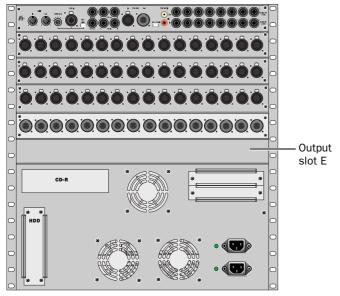

Mix Rack back panel

- 5 Remove the card from its packing material. Hold the card by its edges.
- **6** Gently slide the card into the output slot.
- 7 When the card is seated in its slot, use the captive thumbscrew to secure the card to Mix Rack's chassis in the back of Mix Rack.
- 8 Secure the card to the front panel of Mix Rack using the captive thumbscrews you removed earlier.

**9** Find the Hub48 Board ribbon cable that corresponds to the output slot in which you have installed the card. The Hub48 board's five ribbon cables connect to the input and output cards

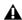

**A** Do not remove or re-seat the ribbon cable connections on the Hub48 Board while the board is installed in the Mix Rack. This may cause excessive flexing of the Hub48 Board. If necessary, disconnect the Hub48 and all Expansion Card ribbon connections, and remove the entire assembly from the rack prior to changing connections.

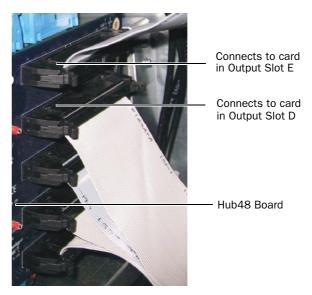

Detail of back of Mix Rack, the Hub48 Board, and the ribbon cables

Mix Rack contains 5 ribbon cables that connect to the Input and Output Cards. The top two ribbon cables connect to the output cards installed in output slots D and E.

**10** Connect the ribbon cable to the card socket on the A016 card. Make sure the pins on the socket are correctly aligned with the ribbon cable connector. Secure the connection by moving the retaining clips on each side of the socket connector inward. Check to make sure the ribbon cable is connected securely.

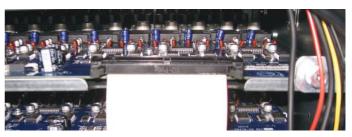

A properly connected Expansion Card

# **Completing and Confirming Installation**

### To complete and confirm installation:

- 1 Reattach Mix Rack's front panel.
- 2 Reconnect the power and any audio cables to Mix Rack.
- **3** Turn on the system.
- 4 Go to the Options page and click the Devices tab to view your system hardware status. The newly installed AO16 Card should be displayed.
- if the Expansion Card does not appear in the Mix Rack graphic, check the ribbon cable connection. Shut down your system, then disconnect and reconnect the ribbon cable to the Expansion Card, making sure to properly seat the connector in its card socket.

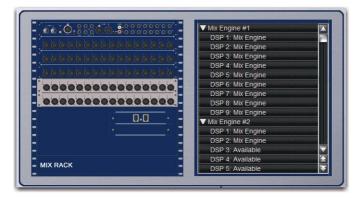

Detail of Devices tab indicating presence of two AO16 Cards output slots D and E

- **5** Go to the Patchbay page and click the Stage tab to verify that the output cards' outputs are available in the patchbay.
- 6 On the standalone software's Options > Devices page, you can right-click the Mix Rack graphic to see and modify your Mix Rack's input and output card configuration.

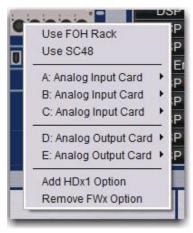

Detail of standalone software's Devices tab pop-up menu showing two A016 Cards

# **Installing an A016 Card in SC48**

Your SC48 has two available output card slots, lots D and E. AO16 Cards can be installed in either or both slots. These instructions assume you already have an AO16 Card installed in slot D and that slot E is empty.

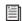

See the VENUE SC48 Service Guide for more information on replacing or removing cards.

- **1** Shut down your system, and turn off power to the SC48.
- 2 Disconnect any power cables from the SC48, as well as any other audio cables that may get in your way.
- **3** On the back panel of the SC48, locate output slot E.

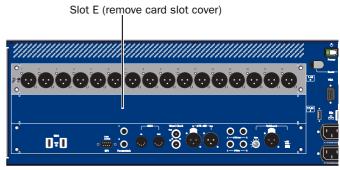

Left side of the SC48 back panel

**4** Remove the four screws holding the card slot cover in place. You can use a flathead screwdriver to pry the cover away from the output slot after removing the screws.

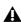

**A** Use care when prying away the card slot cover. The ribbon cable that you connect to the output card is attached to the inside of the card slot cover.

Keep the screws nearby for securing the card to the SC48.

**5** Clip the cable tie to free the ribbon cable that is attached to the inside of the card slot cover.

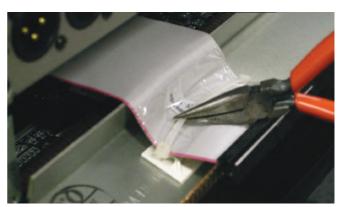

Clip the cable tie to free the ribbon cable

- **6** Remove the card from its packing material. Hold the card by its edges.
- 7 Connect the ribbon cable to the card socket. Make sure the pins on the socket are correctly aligned with the ribbon cable connector. The retaining clips on each side of the socket connector automatically close when the cable connector is properly seated. Check to make sure the ribbon cable is connected securely.

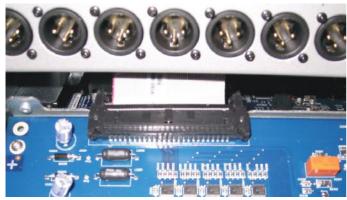

Connecting the ribbon cable to the card socket

8 Slide the output card into the slot, firmly pressing on both ends of the card so that it fits snugly in the slot.

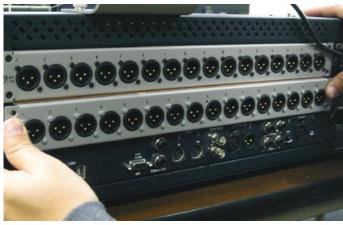

Installing the AO16 Card

9 Secure the card to the rear panel using the four screws you removed earlier.

# **Completing and Confirming Installation**

#### To complete and confirm installation:

- 1 Reconnect the power cable and any other cables to the SC48.
- 2 Turn on your SC48.
- **3** Go to the Options page and click the Devices tab to view your system hardware status. The newly installed card should be displayed.

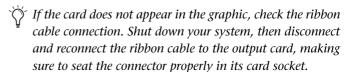

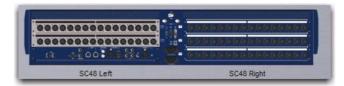

Detail of Devices tab indicating presence of two AO16 Cards output slots D and E

- **4** Go to the Patchbay page and click the Stage tab to verify that the output card outputs are available in the patchbay.
- 5 In the standalone software, click the Devices tab on the Options page. You can right-click the SC48 graphic to see and modify your SC48's input and output card configuration.

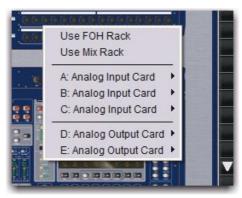

Detail of standalone software's Devices tab pop-up menu showing two A016 Cards

# **Chapter 3: Specifications**

# **Audio Specifications**

## A016 Analog Line Outputs

| Parameter             | Specifications      | Limit | Units | Condition/Comment  |
|-----------------------|---------------------|-------|-------|--------------------|
| Туре                  | Balanced, XLR3-Male |       |       |                    |
| Impedance             | 50                  |       | Ohm   | Each leg to ground |
| Maximum Output Level  | +24                 | max   | dBu   |                    |
| D/A Converter Latency | 0.58                |       | ms    | Fs=48kHz           |

All measurements at Fs=48 kHz with 150 Ohm source impedance and 600 Ohm load impedance, unless otherwise specified. 0 dBU = 0.775 Vrms.